The following is only applicable to communicating furnaces!

## Furnace Firmware update with CoolCloud

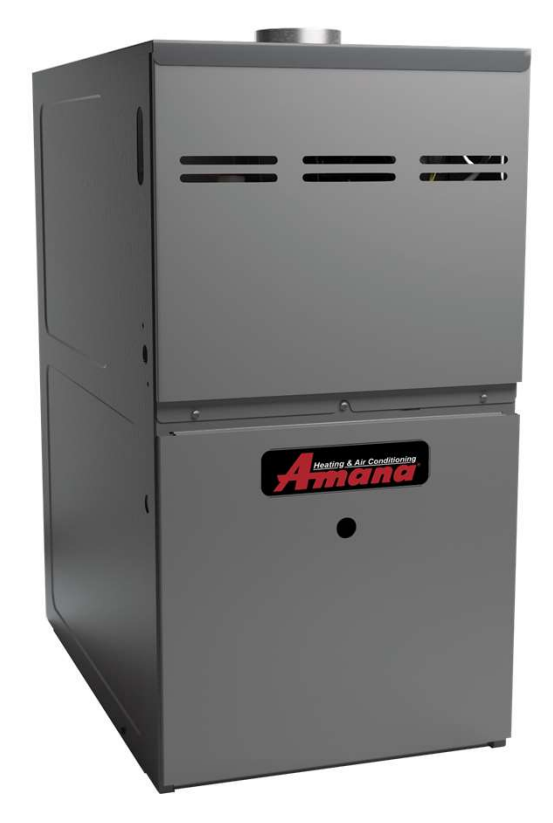

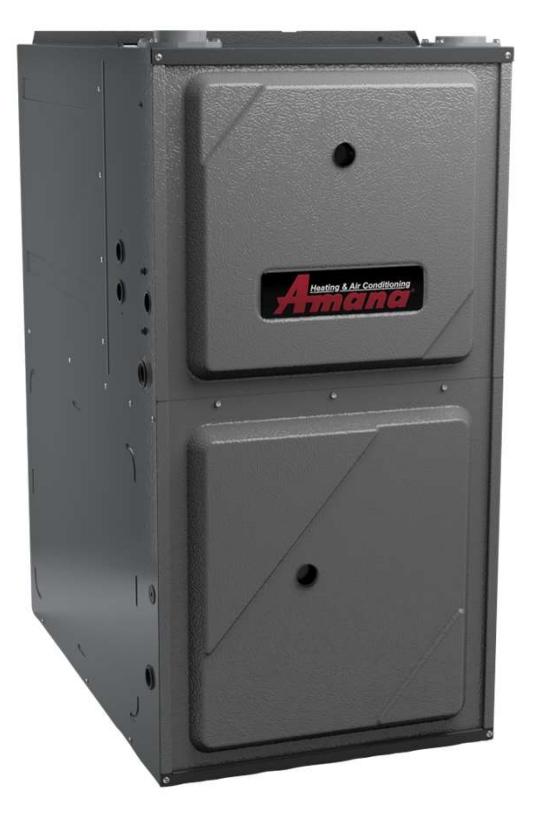

• The Goodman GTST Thermostat must be utilized when setting up communication.

COOlClOUd<sup>TM</sup> HVAC App<br>
The Goodman GTST Thermostat must be utilized<br>
then setting up communication.<br>
Note: This system is NOT Comfortbridge controlled. If wired to a<br>
Comfortbridge furnace, the installer must check for c COOlClOUd<sup>TM</sup> HVAC App<br>
The Goodman GTST Thermostat must be utilized<br>
then setting up communication.<br>
Note: This system is NOT Comfortbridge controlled. If wired to a<br>
Comfortbridge furnace, the installer must check for cr through the CoolCloud app. prior to commissioning.

• Do not energize the controller until you have verified the critical OTA is complete.

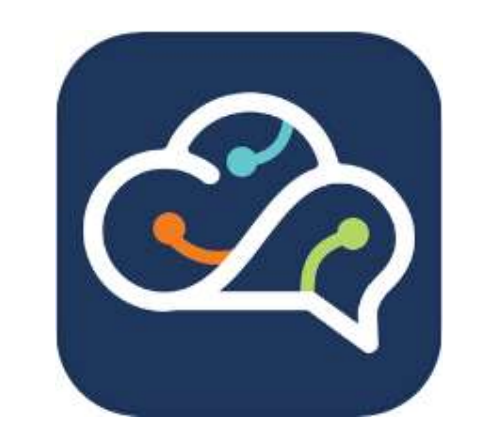

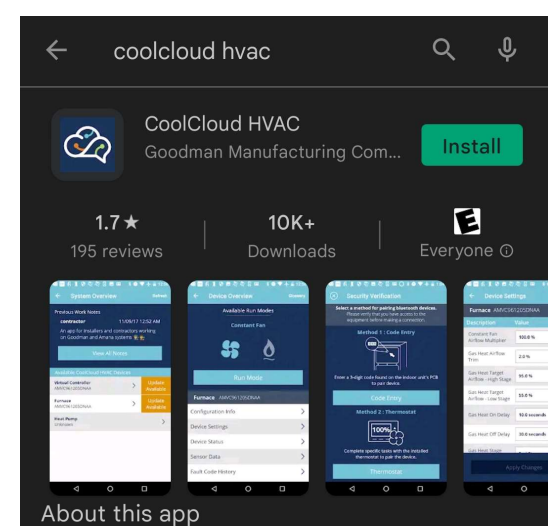

You can now wirelessly diagnose a unit on your

phone or tablet easily.

The CoolCloud HVAC application allows contractors to connect and communicate wirelessly via Bluetooth with Goodman and Amana premium air handler and furnace control boards. This provides a more efficient means for servicing and maintaining equipment, making configuration adjustments, gaining equipment status, performing diagnostics, viewing fault code history and ultimately simplifying the technician's ability to ensure energy-efficiency and reliable performance.

Download the CoolCloud<sup>™</sup> HVAC application

# CoolCloud<sup>™</sup> HVAC App

• Where can I download the app?

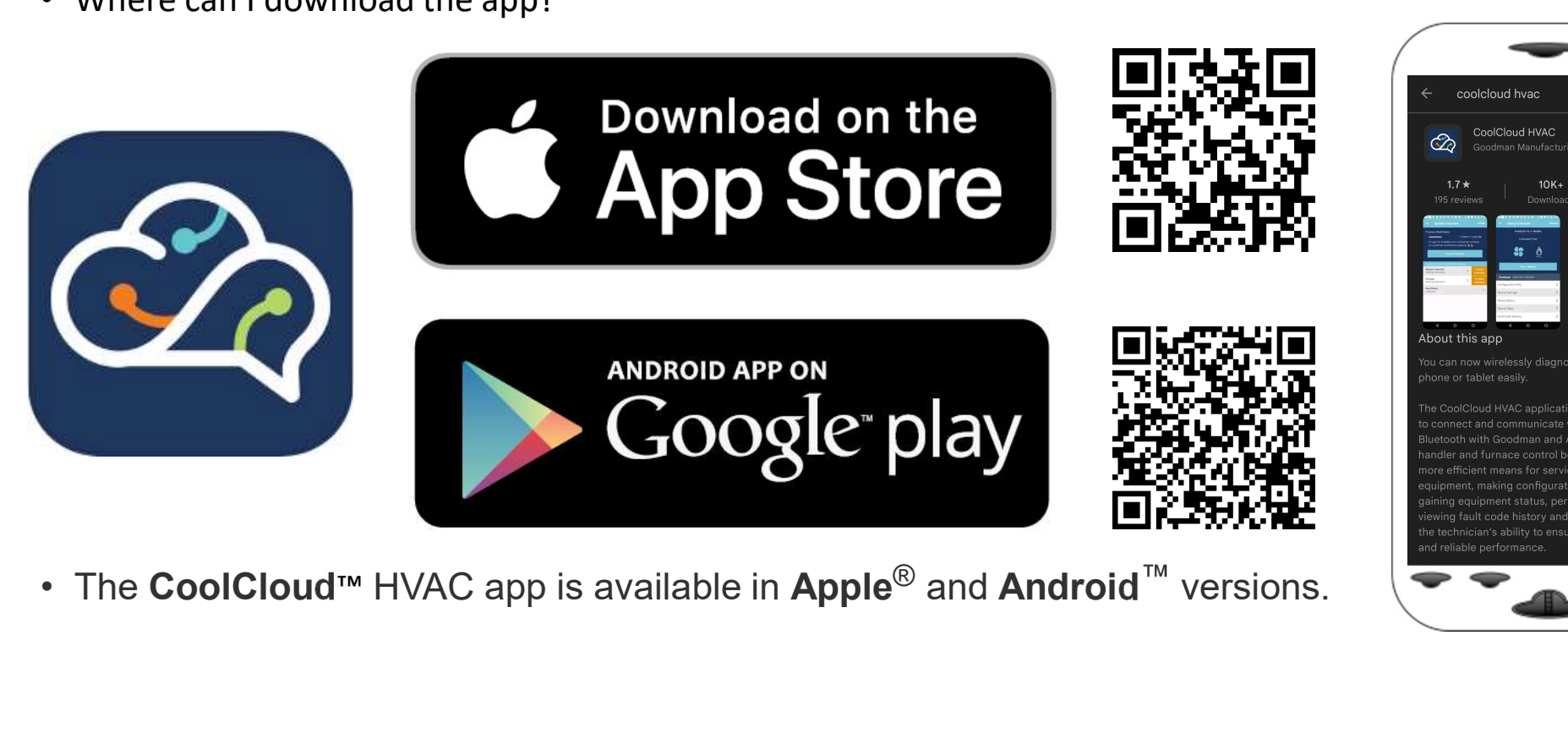

![](_page_2_Picture_5.jpeg)

#### Login and registration screens

- Log in where you have a strong cell signal or are on an available Wi-Fi network.
- Create an account to get started.
- New users will first have to register for an account<br>be engaged to an account by providing registration information.
	- Note: Username information cannot be edited once selected by the user.
- If a user would like to make changes to the account information a new account will need to be created.

![](_page_3_Picture_7.jpeg)

Connecting to equipment

- Move to proximity of the equipment, boot up the app and the indoor equipment should appear on the device screen.
- Random Bluetooth<sup>®</sup> equipment in range may also appear and can simply be ignored.
- If the equipment being searched for does not appear choose Refresh in the upper right.
- A unit may not show up if:
	- It is out of **Bluetooth** range
	- Another user is connected to the same Bluetooth device
	- The unit is not powered on
- Tap the desired equipment to begin the connection steps.
- Pressing Logout returned the user to the previous log in screen.

![](_page_4_Picture_11.jpeg)

#### Pair device by code

• Allows the user to enter the three-digit code from  $\sqrt{\alpha}$  Security Verification the circuit board's three 7-segment displays.

Note: The user cannot pair the device using the Goodman GTST Thermostat

![](_page_5_Picture_4.jpeg)

Pairing to indoor equipment using circuit board code

## CoolCloud<sup>™</sup> HVAC App

• You will be prompted for a 3-digit access code shown on the three seven segment displays.

![](_page_6_Picture_3.jpeg)

• If the code is visible, it can be entered in the Code Entry screen shown on the right.

#### Software updates

# CoolCloud<sup>™</sup> HVAC App

- Once paired, available software updates will be displayed.
- Mandatory updates are required before moving forward.
- Optional updates can be downloaded or skipped.

![](_page_7_Picture_5.jpeg)